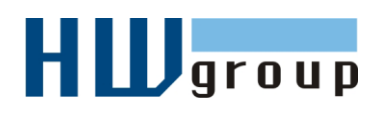

# **Starting Guide - Poseidon 3266** *První kroky s měřením teploty pomocí Poseidonu*

## **1) Zapojení Poseidonu 3266**

**1.1)** Zkontrolujte nastaveni DIP switch. Nastavení pro instalaci musí být stejné jako na obrázku (DIP1=**Off**, DIP2=**Off**). **1.2)** Dry contact vstupy pro připojení kontaktů. Připojte k nim kontaktní čidla (tlačítko, kontakt relé, senzor zavřených dveří) **Poseidon 1.3)** Připojte napájecí adaptér do sítě (230 / 110V) a zapojte jej do napájecího konektoru Poseidonu 12V. on 3266 Konektor musí být zcela zasunut, rozsvítí se zelená kontrolka na konektoru pro připojení sítě Ethernet. **1.4)** Připojte senzor teploty nebo vlhkosti pro rozhraní **IT bus** (Temp-1Wire nebo Humid-1Wire), konektor RJ12 musí při zasunutí cvaknout. **1.5)** Připojte Poseidon do sítě Ethernet (přímým kabelem do Switche, kříženým do PC)

- Svítí zelená kontrolka POWER na konektoru RJ45 napájení je OK
- Svítí/pohasíná žlutá kontrolka LINK na konektoru RJ45 připojení do sítě 10 Mbit je OK

### **Příslušenství**

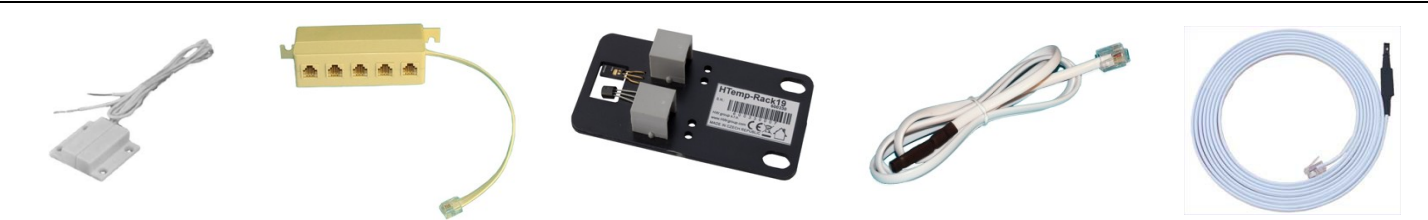

**Door Contact** 600 119

**Poseidon T-Box** 600 040

**HTemp-Rack19** 600 330

**Temp-1Wire 1m** 600 242

**Humid-1Wire 3m** 600 279

| 600 005 | Temp-1Wire 3m            | Čidlo teploty, připojovací kabel 3m $(1m = 600 242, 10m = 600 056)$   |
|---------|--------------------------|-----------------------------------------------------------------------|
| 600 311 | Temp-1Wire-Outdoor 3m    | Čidlo teploty pro vnější prostředí v potravinářské oceli, kabel 3m    |
| 600 330 | HTemp-Rack19             | Čidlo teploty a vlhkosti, montáž jako 1U zařízení do RACKu            |
| 600 279 | Humid-1Wire 3m           | Čidlo vlhkosti, připojovací kabel 3m $(1m = 600 278)$                 |
| 600 040 | <b>Poseidon T-Box</b>    | Rozbočovač pro připojení 5 čidel k jednotce, kabel 10 cm              |
| 600 280 | <b>Poseidon T-Box2</b>   | Rozbočovač pro připojení 2 čidel k jednotce, kabel 3m                 |
| 600 119 | <b>Door Contact</b>      | Detektor otevřených dveří, připojeno na vstup Dry Contact (I1.14)     |
| 600 239 | <b>Gas Leak Detector</b> | Detektor hořlavých plynů, relé připojeno na vstup Dry Contact (11.14) |
| 600 240 | <b>PowerEgg</b>          | Detektor napětí 110/230V (připojte na I114 Poseidonu)                 |

# **2) Nastavení IP adresy - UDP Config**

Program **UDP Config** - hlavní adresář na přiloženém CD (verze pro Windows i Linux).

Program lze stáhnout na [www.HW-group.com](http://www.hw-group.com/) Software -> UDP Config.

- Kliknutím na ikonu spusťte program **UDP Config** – program automaticky vyhledá připojená zařízení
- Hledání zařízení spustíte kliknutím na ikonku **Find Devices** (Vyhledat zařízení).

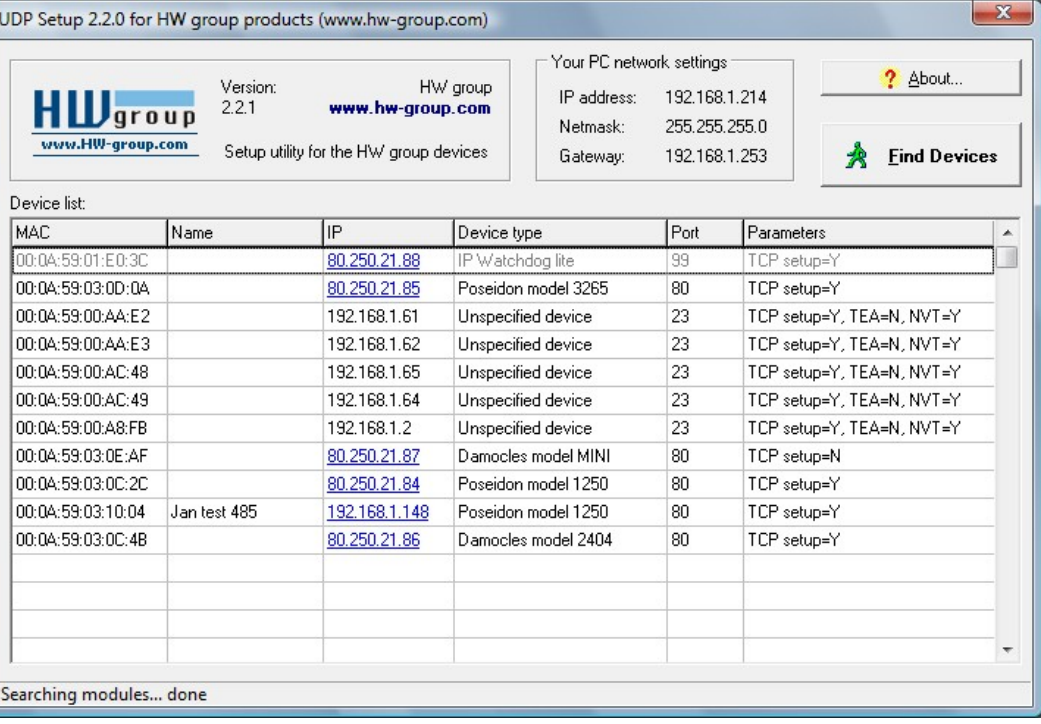

Program vyhledá zařízení ve vaší lokální síti. Poseidon identifikujete podle MAC adresy, která je uvedena na štítku zespodu zařízení.

Poklepáním na MAC adresu zařízení otevřete dialogové okno základních nastavení zařízení.

#### **Nastavte síťové parametry zařízení**

- IP adresa / HTTP Port (standardně 80)
- Masku vaší sítě
- IP adresu Gateway (brány) vaší sítě
- Název zařízení (volitelný parametr)

Uložte nastavení tlačítkem **Apply Changes** (ulož změny)

#### *Poznámky:*

- *Pro uvedení zařízení do defaultního stavu zahýbejte několikrát DIP1 do 5 sekund po zapnutí.*
- *Dokud je DIP2=On, není možné uložit žádnou změnu konfigurace. Nastavte DIP2=Off pro změnu IP adresy.*

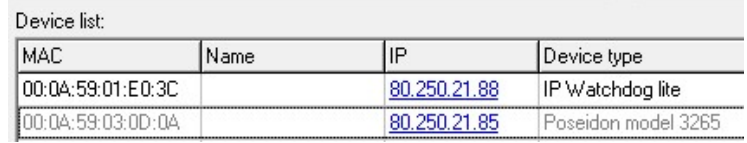

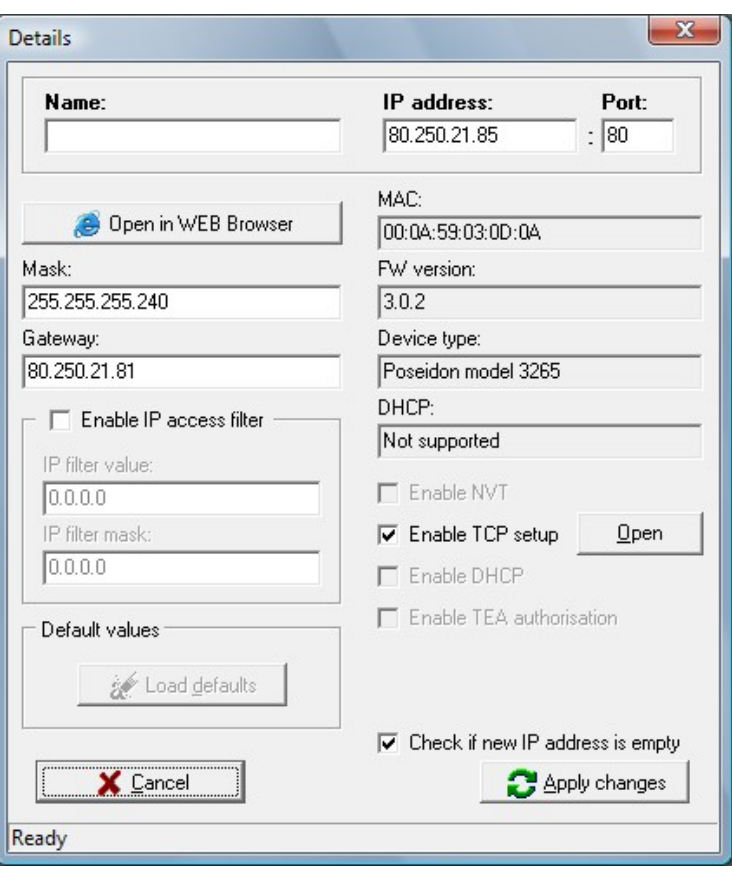

# **3) Nastavení Poseidonu - Internetový prohlížeč**

Vložte do Vašeho prohlížeče IP adresu zařízení, nebo spusťte **UCP Config** a v seznamu nalezených zařízení poklepejte na IP adresu zařízení.

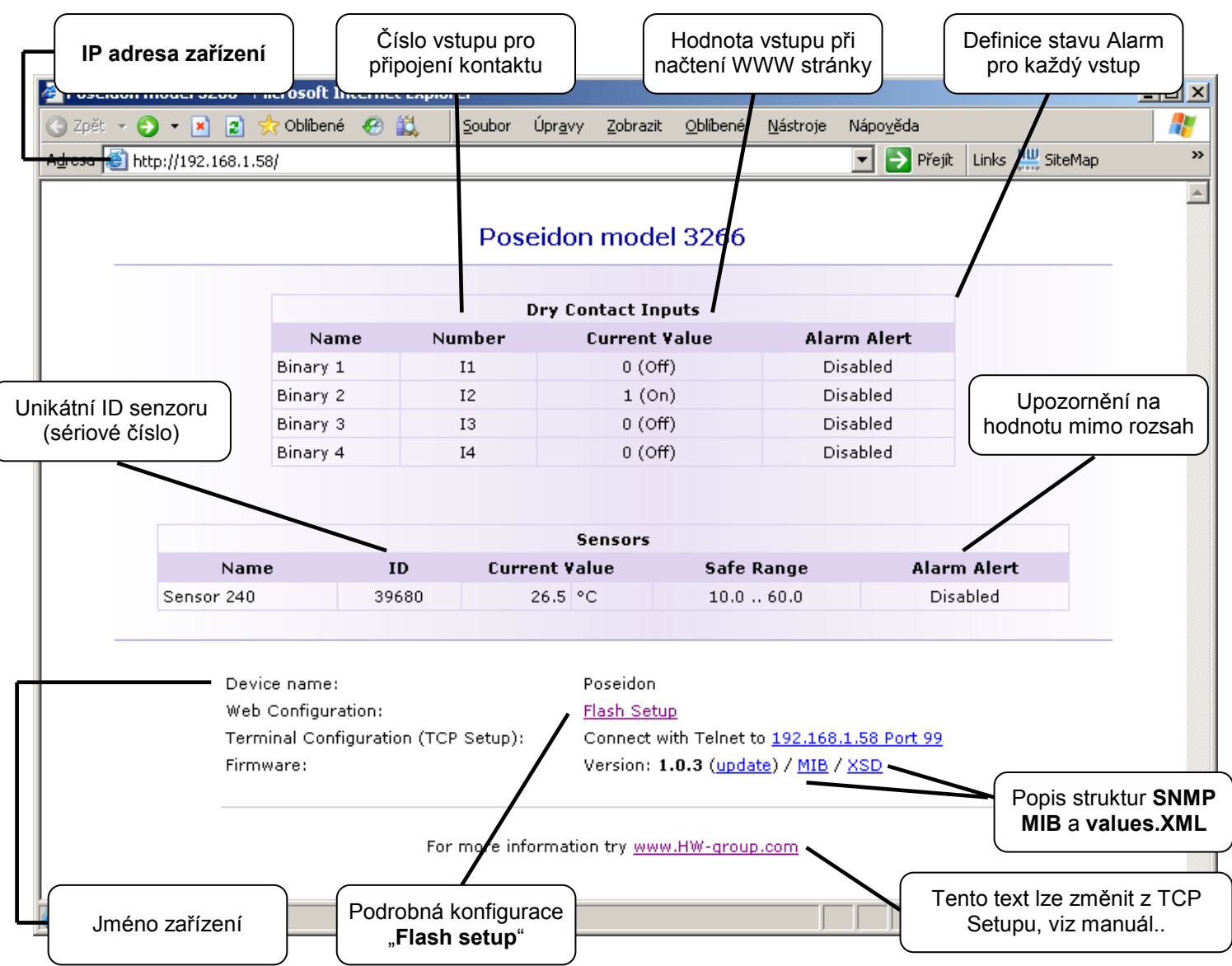

- **Current Value** okamžitá hodnota na připojeném senzoru. Hodnota "-999.9" znamená, že senzor není k dispozici, nebo se inicializuje po startu.
- **Safe Range**  Rozsah hodnot, pro který platí, že senzor není ve stavu Alarm.
- **Alarm Alert**  definuje pro senzor, zda je zapnuté hlídání bezpečného rozsahu a kam odchází upozornění na překročení rozsahu "Safe Range" nebo stavu Alarm (vstupy pro kontakty).
- **"For more information .."** Kontakt na servisní organizaci, můžete přepsat z "Telnet setup".

#### **Čtení aktuálních hodnot**

- **XML**  soubor **/values.xml**, formát popsaný pomocí XSD ke stažení na hlavní stránce, podrobný komentář k XML struktuře je uveden v manuálu.
- **SNMP**  popisný soubor **poseidon.mib** je ke stažení na hlavní stránce, Standardní SNMP porty 161 a 162 lze nastavit v Flash setupu.
- **Modbus/TCP** popis struktury je uveden v manuálu, nebo v aplikačních příkladech. Standardní port 502 je pro čtení standardně otevřen.

## **4) Flash Setup – Detekce senzorů**

Klikněte na odkaz "**Flash Setup"** z WWW stránky, otevře se grafická verze nastavení.

Flash Setup vyžaduje nainstalovaný **Macromedia Flash player** v Internetovém prohlížeči, pokud jej nemáte, stáhněte si jej z Internetu, nebo na CD: \Poseidon\install\_flash\_player\_7.msi

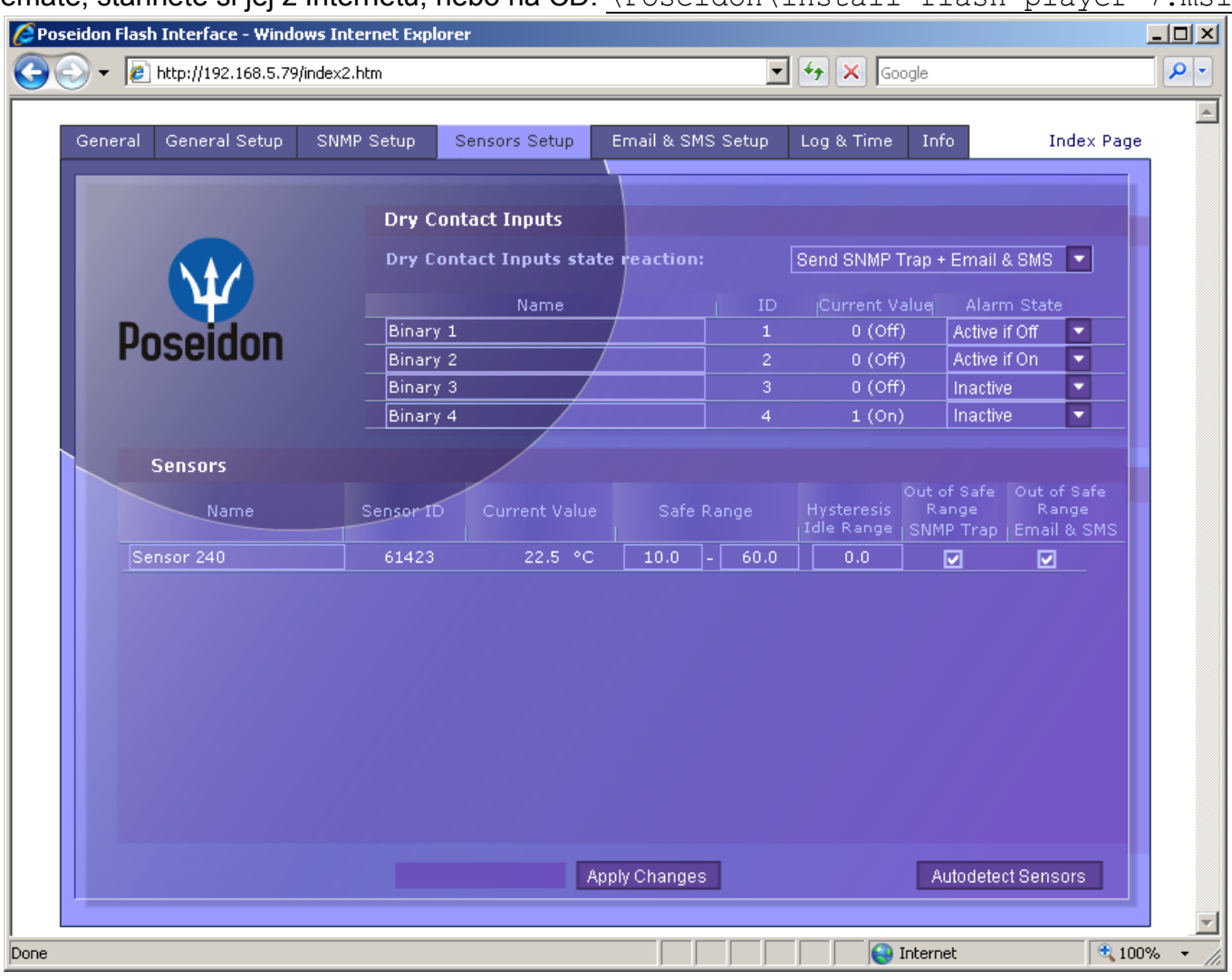

**Detekce senzorů:** Záložka "**Sensors Setup**", klikněte vpravo dole na "**Autodetect Sensors**".

#### **Pomocí Flash setup lze:**

- Nastavit jména senzorů, rozsahy "safe Range" pro alarm a kam se bude upozornění na Alarm odesílat.
- Sledovat hodnoty senzorů (záložka General), refresh v sekundách.
- Zvolit jednotky zobrazované teploty (°C, °F, °K)  $\bullet$
- Nastavit aktuální čas a NTP server, jímž se čas synchronizuje.
- Nastavit SNMP parametry (Community names & rights) a definovat kam se mají odesílat SNMP Trapy
- Nastavit upozornění na Alarm emailem, test Emailu.  $\bullet$
- Bezpečnostní prvky: Jména a heslo, filtru IP adres  $\bullet$

Další informace o nastavení naleznete v manuálu nebo na stránkách [www.HW-group.com](http://www.hw-group.com/) 

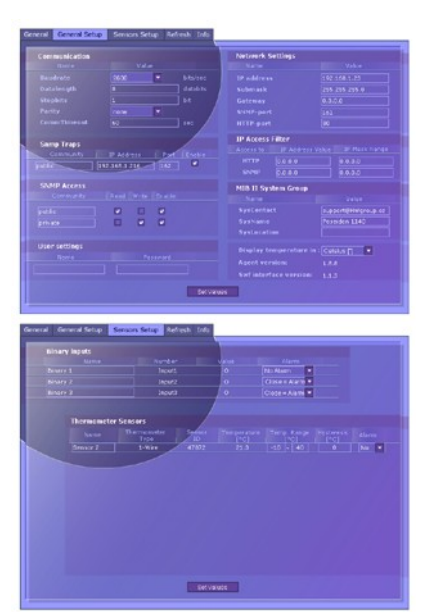